## Indice

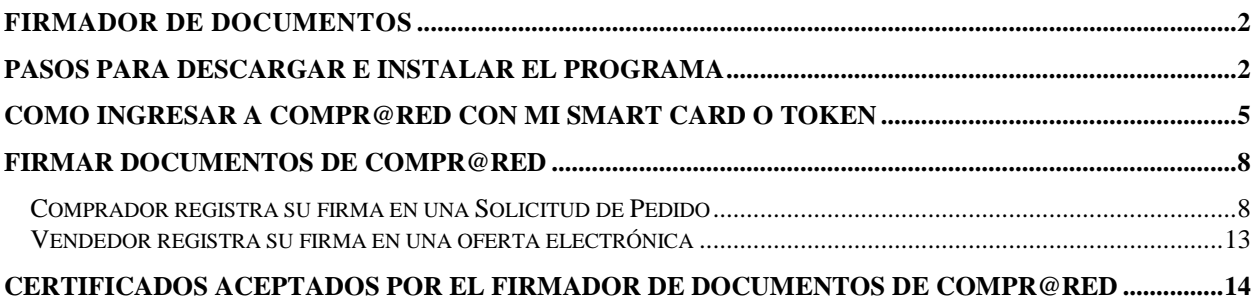

# <span id="page-1-0"></span>Firmador de documentos

### <span id="page-1-1"></span>**Pasos para descargar e instalar el programa**

Instalar el firmador de documentos de Compr@RED, el cual se puede descargar desde <https://www.hacienda.go.cr/rp/firmadorpdfcrsetup.msi> A continuación se muestran las pantallas del proceso de instalación.

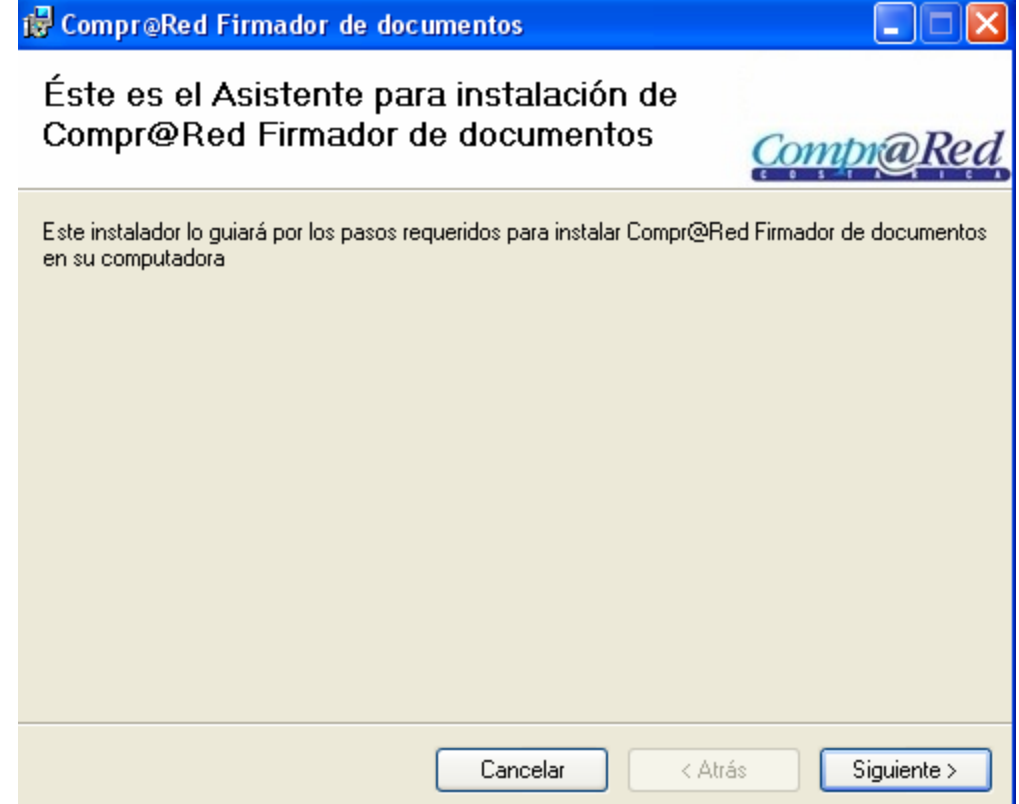

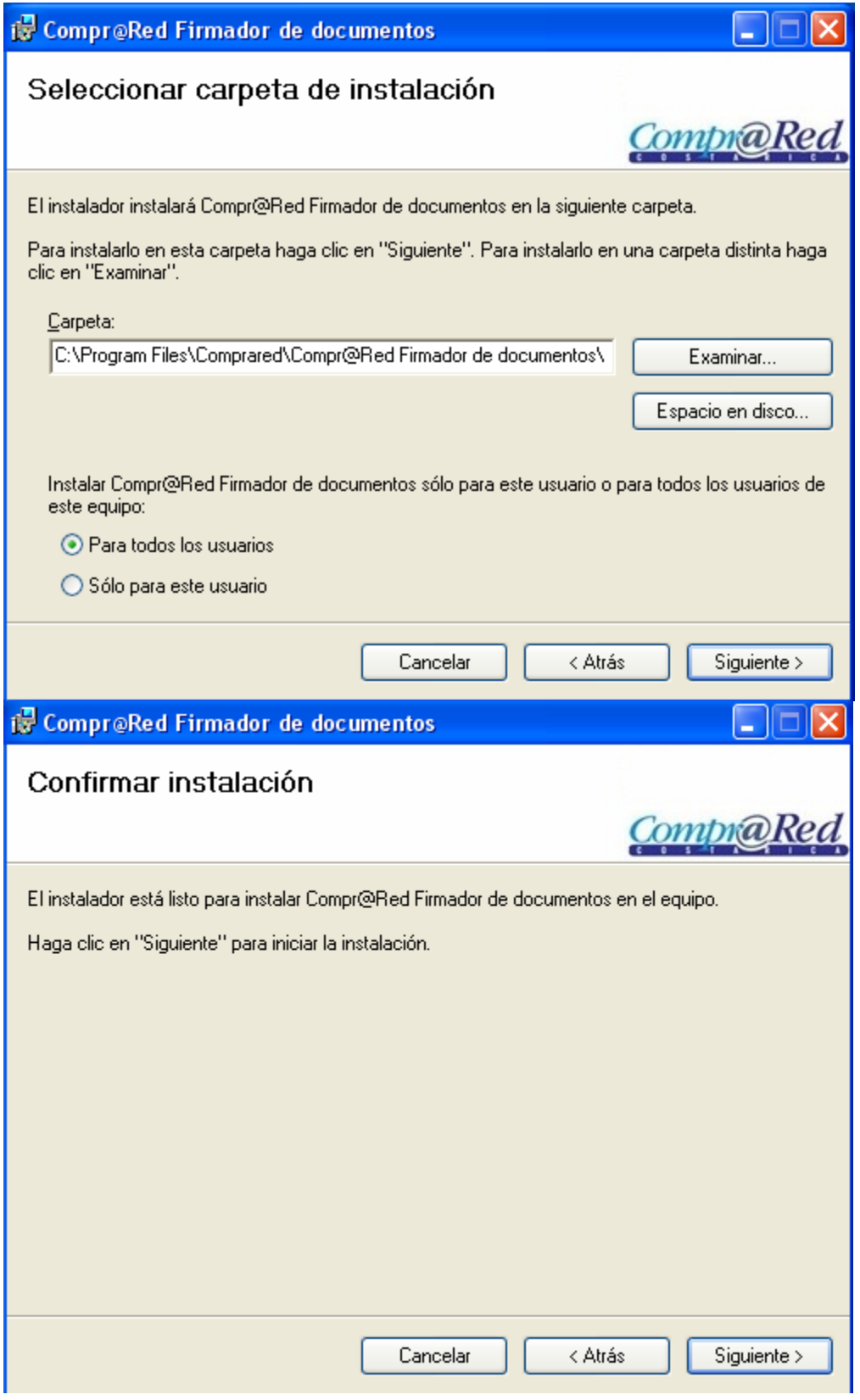

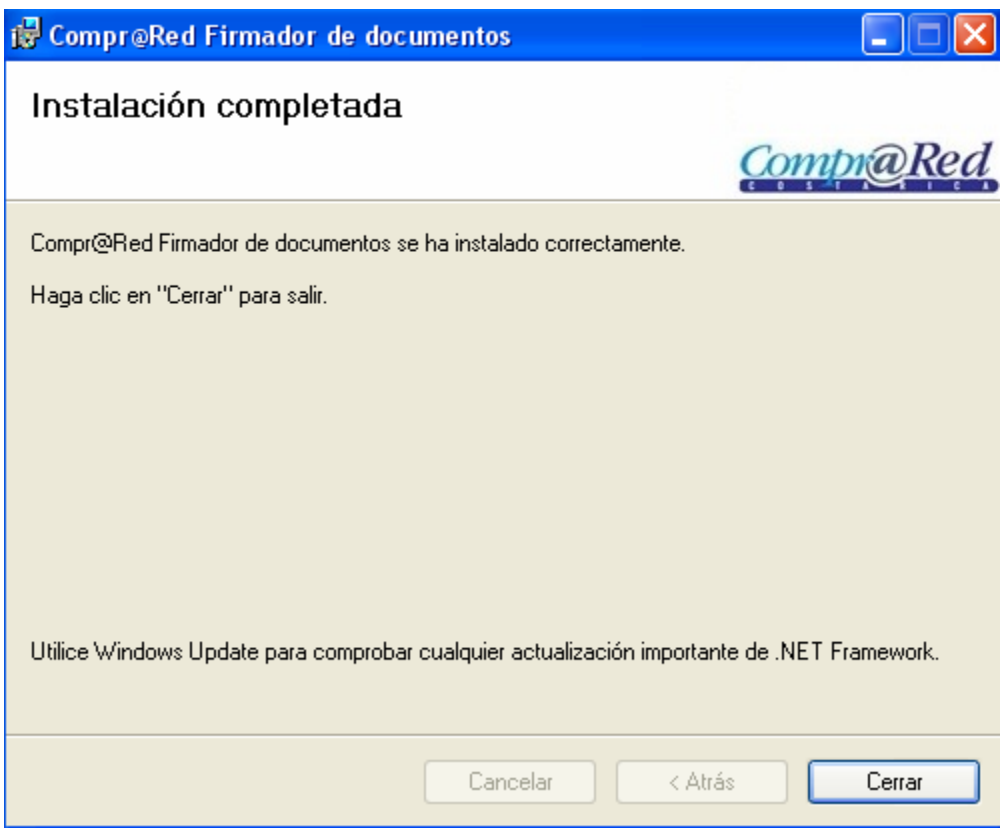

#### <span id="page-4-0"></span>**Como ingresar a Compr@RED con mi Smart Card o Token**

Debe dirigirse a la dirección [www.comprared.cr,](http://www.comprared.cr/) donde le aparecerá una pantalla como la siguiente, haga clic en el botón Entrada Autenticada (como muestra la fecha azul)

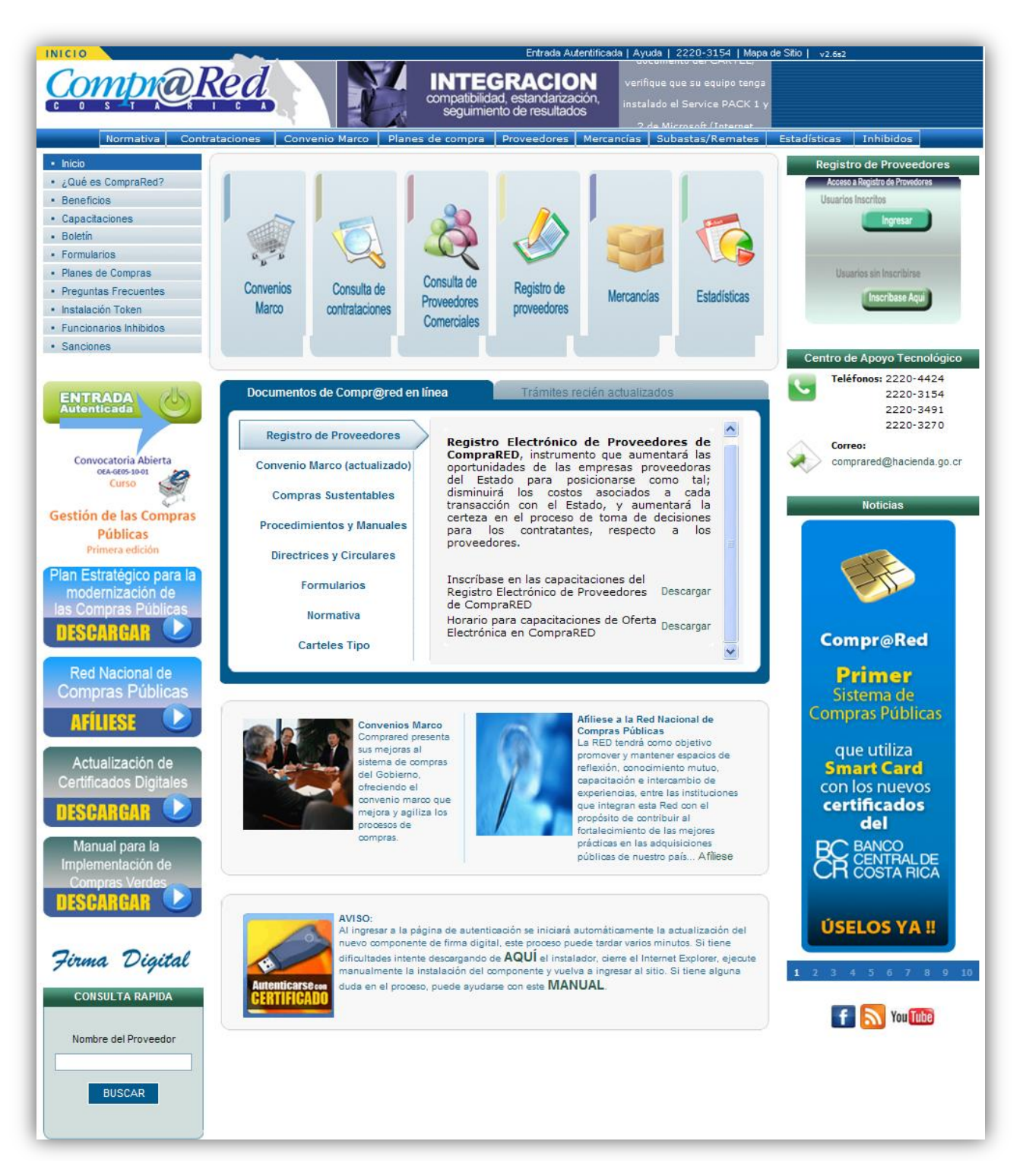

Posteriormente se le presentará la siguiente pantalla, donde debe hacer clic en el botón "Ingresar"

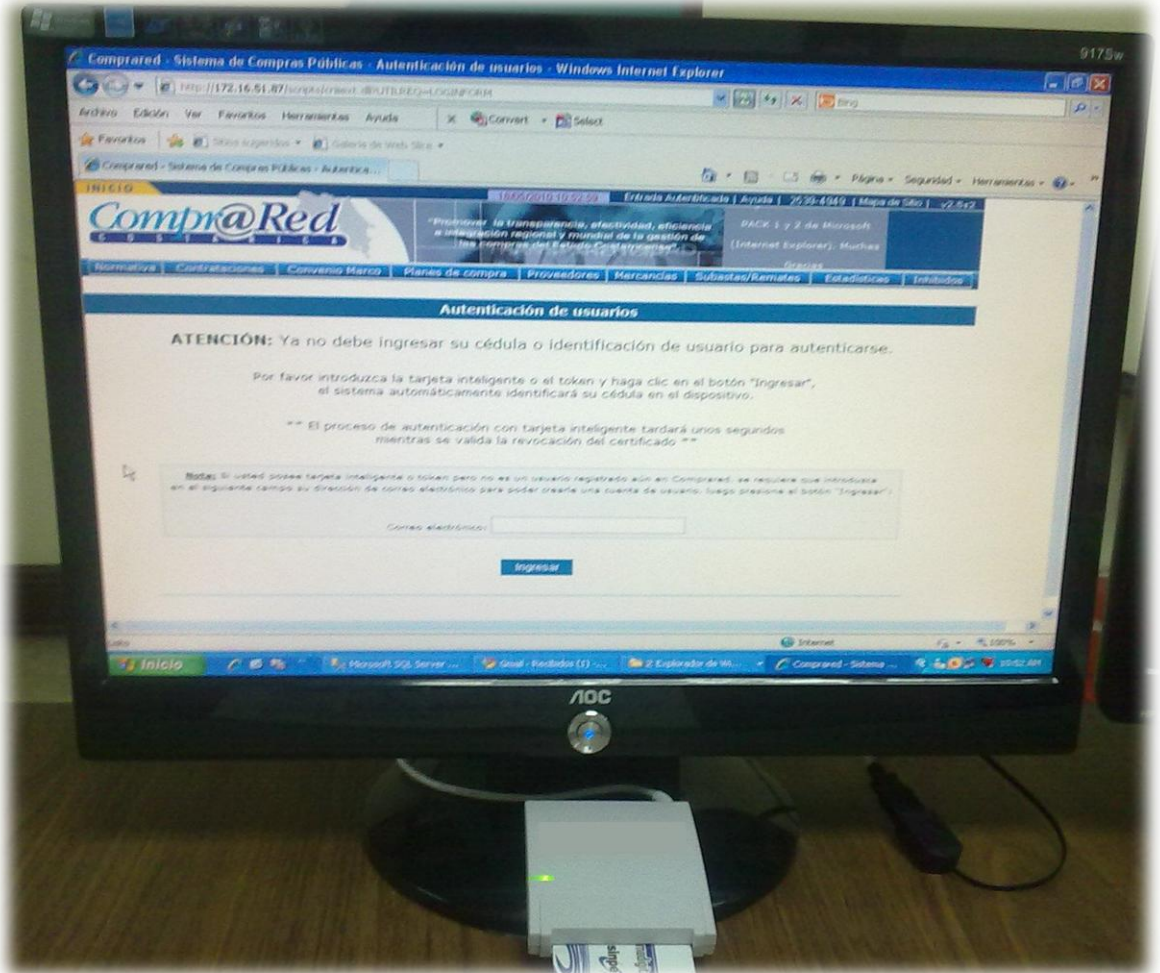

Finalmente debe ingresar el código de seguridad de su Smart Card o Token como se muestra a continuación:

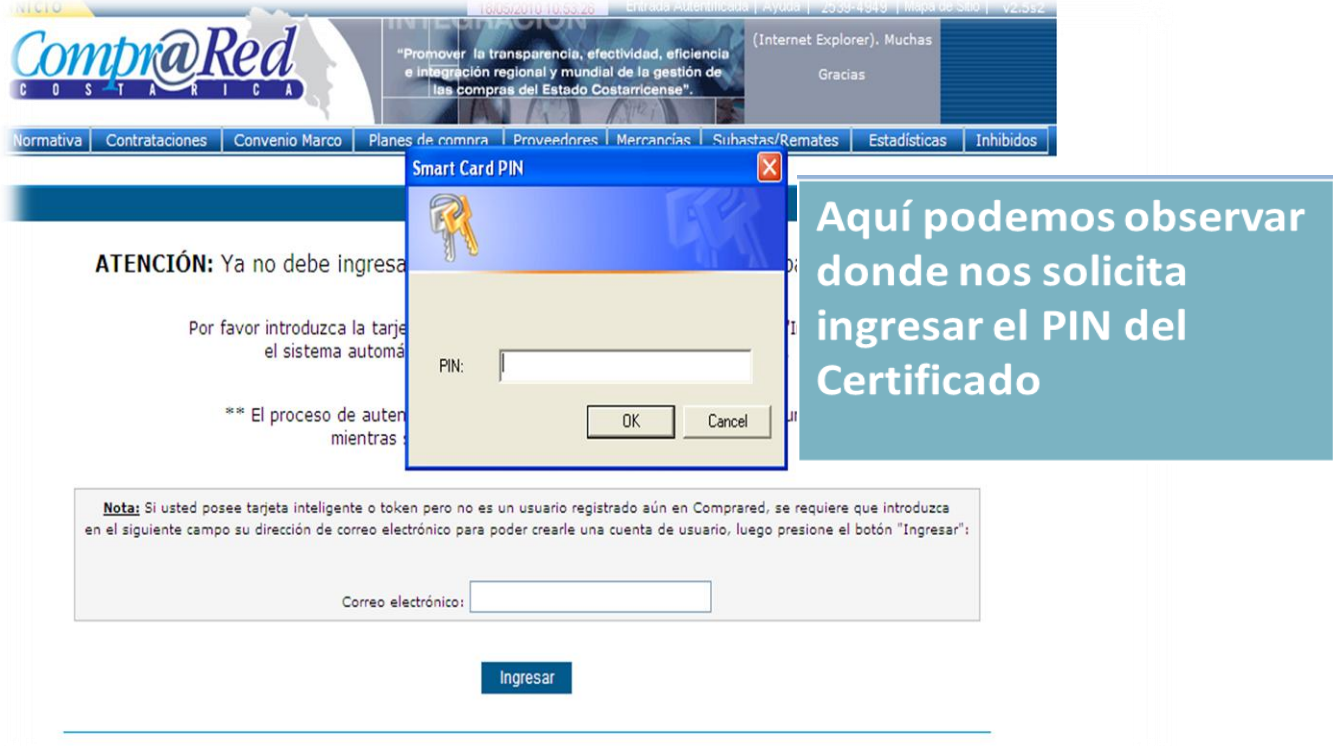

Una vez ingresado la clave, Compr@RED le confirmará su nombre, certificado y le indicará el tiempo de sesión que dispone para realizar sus labores.

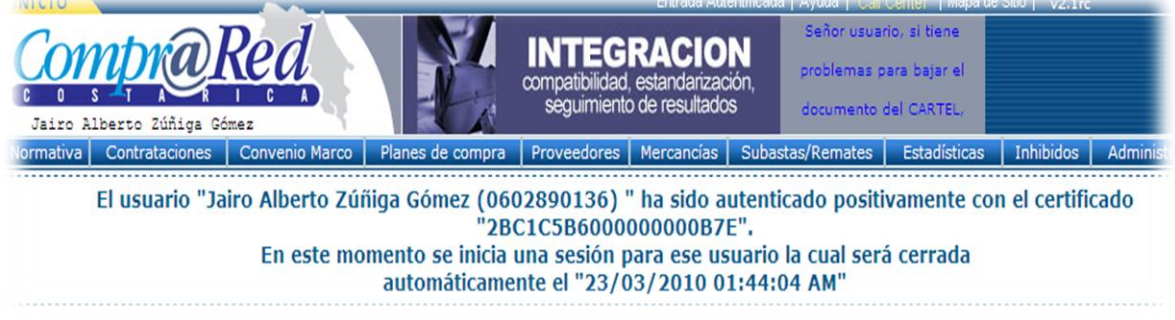

#### <span id="page-7-0"></span>**Firmar documentos de Compr@RED**

Gracias a la autorización de las entidades certificadores como SINPE en el 2010 se pueden utilizar los certificados digitales amparados a la Ley No. 8454 del 30 de Agosto del 2005 "Ley de Certificados, Firmas Digitales y Documentos Electrónicos" y su reglamento para firmar los distintos documentos que Compr@RED de forma automática y basado en estándares genera en el proceso de compras que se realiza totalmente en línea tanto por funcionarios de instituciones públicas (compradores) como proveedores comerciales o contratistas (vendedores).

A continuación se explica el proceso de firma tanto para compradores como vendedores.

#### <span id="page-7-1"></span>**Comprador registra su firma en una Solicitud de Pedido**

Una vez que un funcionario ha confeccionado la Solicitud de Pedido para realizar un proceso de compra, debe ser aprobado o firmado por una serie de funcionarios definidos por la institución en la lista de revisión y aprobación respectiva, donde se realiza el trámite, de manera que para poder firmar el documento que se genera basado en la Solicitud de Pedido realizada se debe seguir el siguiente procedimiento estándar: (ver sección 1 de cómo descargar e instalar el firmador de documentos):

1. Descargar el documento a firmar, en caso que el funcionario esté realizando el procedimiento en Compr@RED o si el documento se lo han enviado vía algún medio electrónico como correo electrónico, llave maya, cd, entre otros, puede firmarlo directamente y devolverlo al funcionario encargado de subir el documento a Compr@RED, mediante cualquiera de los medios electrónicos supra-mencionados. A continuación se muestra la sección del documento donde previo a la firma sólo se encuentra registrada la firma de agente electrónico de Compr@RED

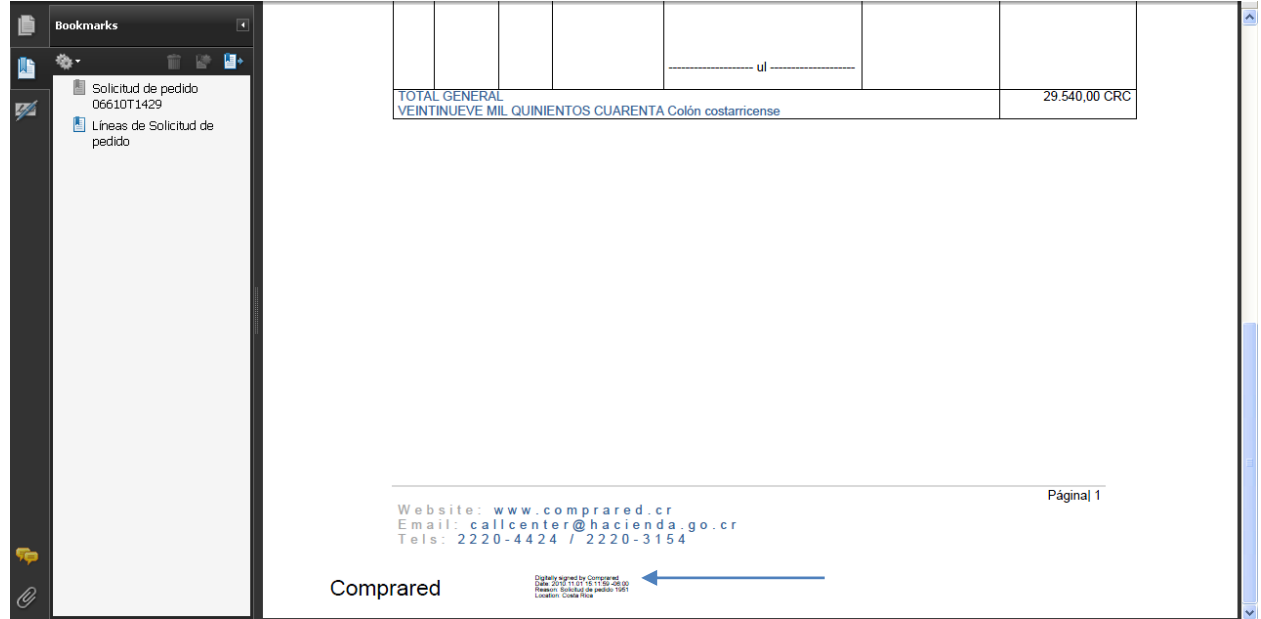

2. Una vez que el documento está en el computador del funcionario para firmar el documento puede usar cualquiera de las siguientes opciones:

- a. Hacer clic derecho sobre el documento y seleccionar la opción "Firmador Compr@RED" **(recomendado)**
- b. Hacer doble clic sobre el icono del firmador de documentos.

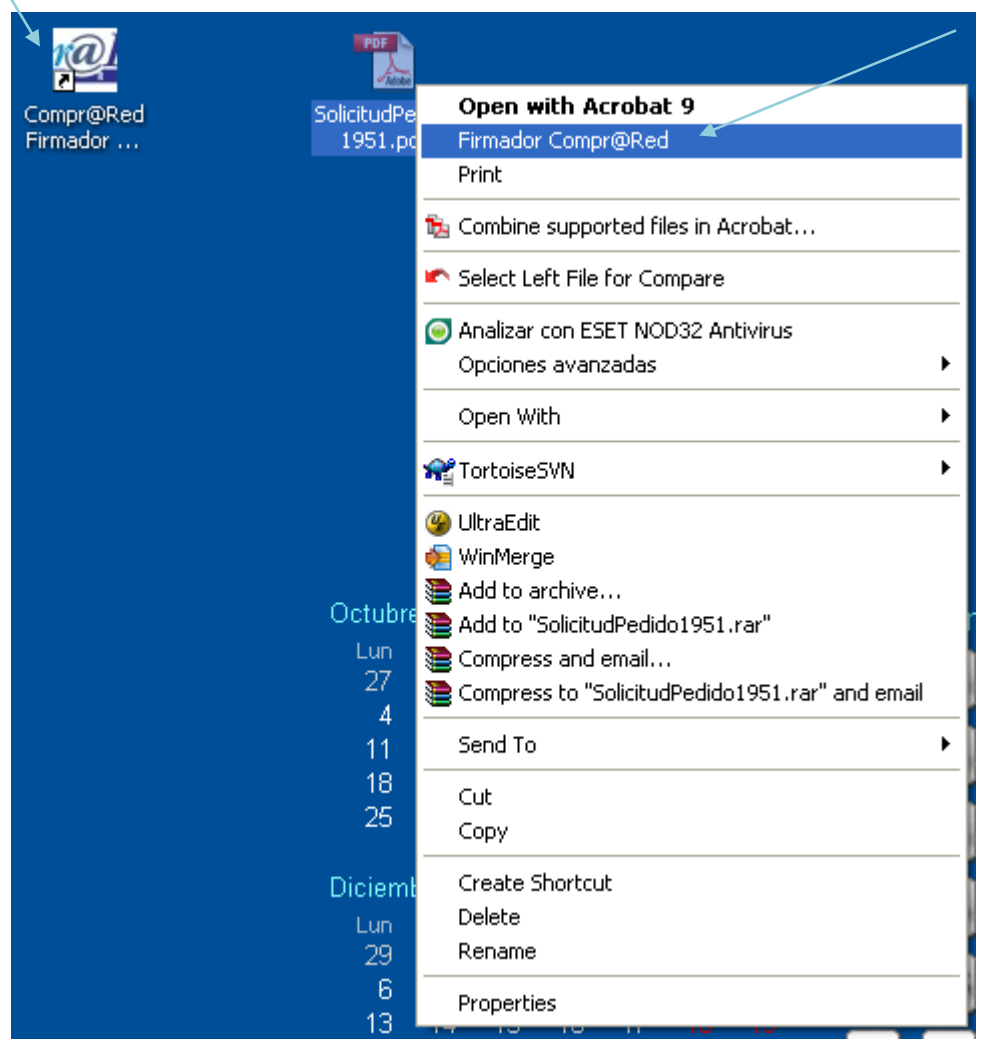

A continuación se muestran las opciones que se disponen:

3. Una vez ejecutado el procedimiento recomendado, se le muestra la siguiente pantalla, donde debe seleccionar el certificado digital con que firmará (en caso que tuviera más certificados instalados)

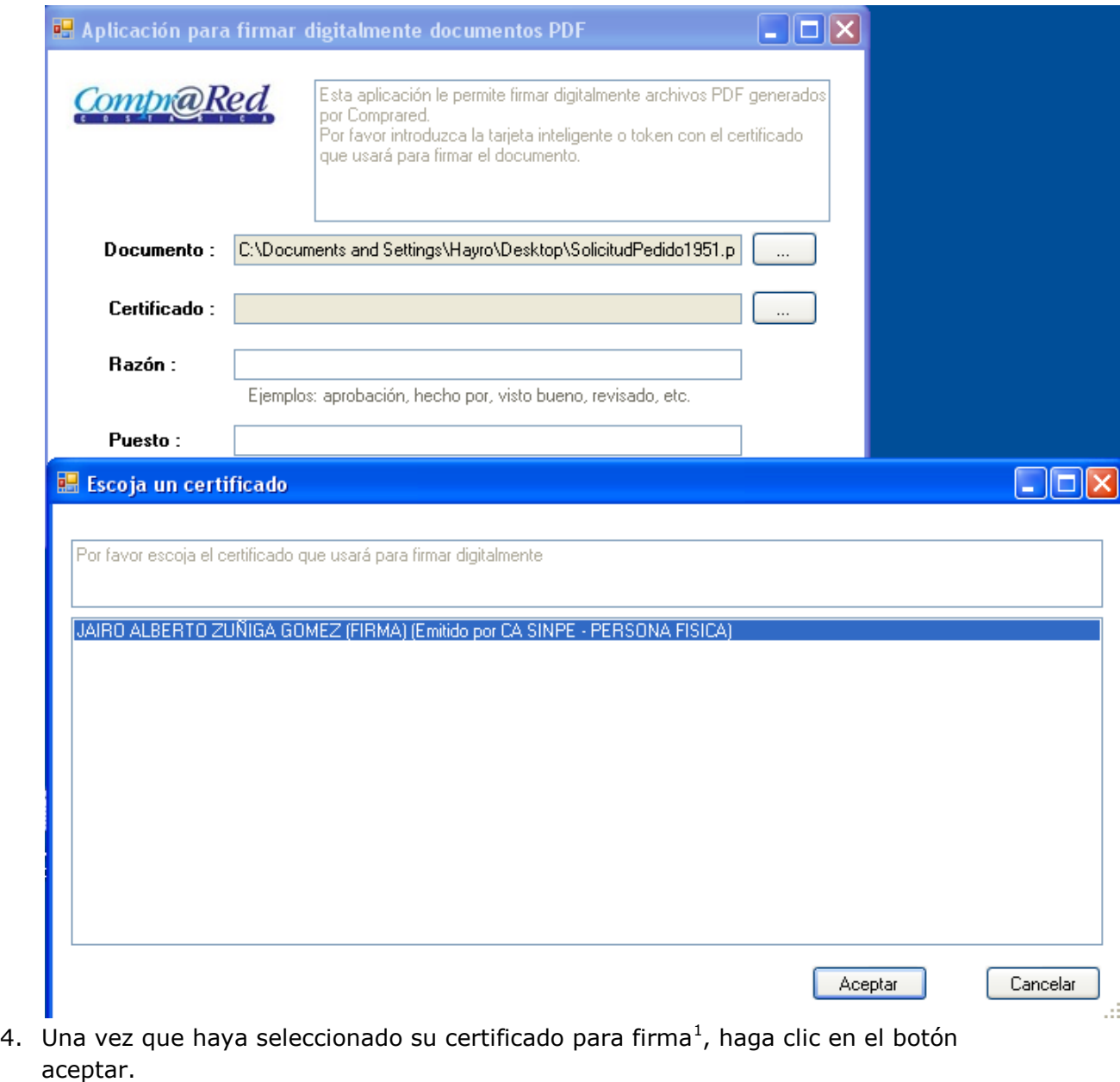

5. Posteriormente se sugiere que el funcionario complete los campos Razón y Puesto para que sean agregados como información adicional a la hora de firmar el documento. Finalmente al presionar el botón "Firmar Digitalmente" es el momento en que el funcionario está cambiando la firma de puño y letra por la firma digital, para ello el sistema le pedirá su clave para completar el proceso de firma del documento, como se muestra a continuación:

1

 $1$  SINPE emite un certificado para autenticación y otro para firma, Compr@RED únicamente seleccionará los certificados para firma instalados en el computador.

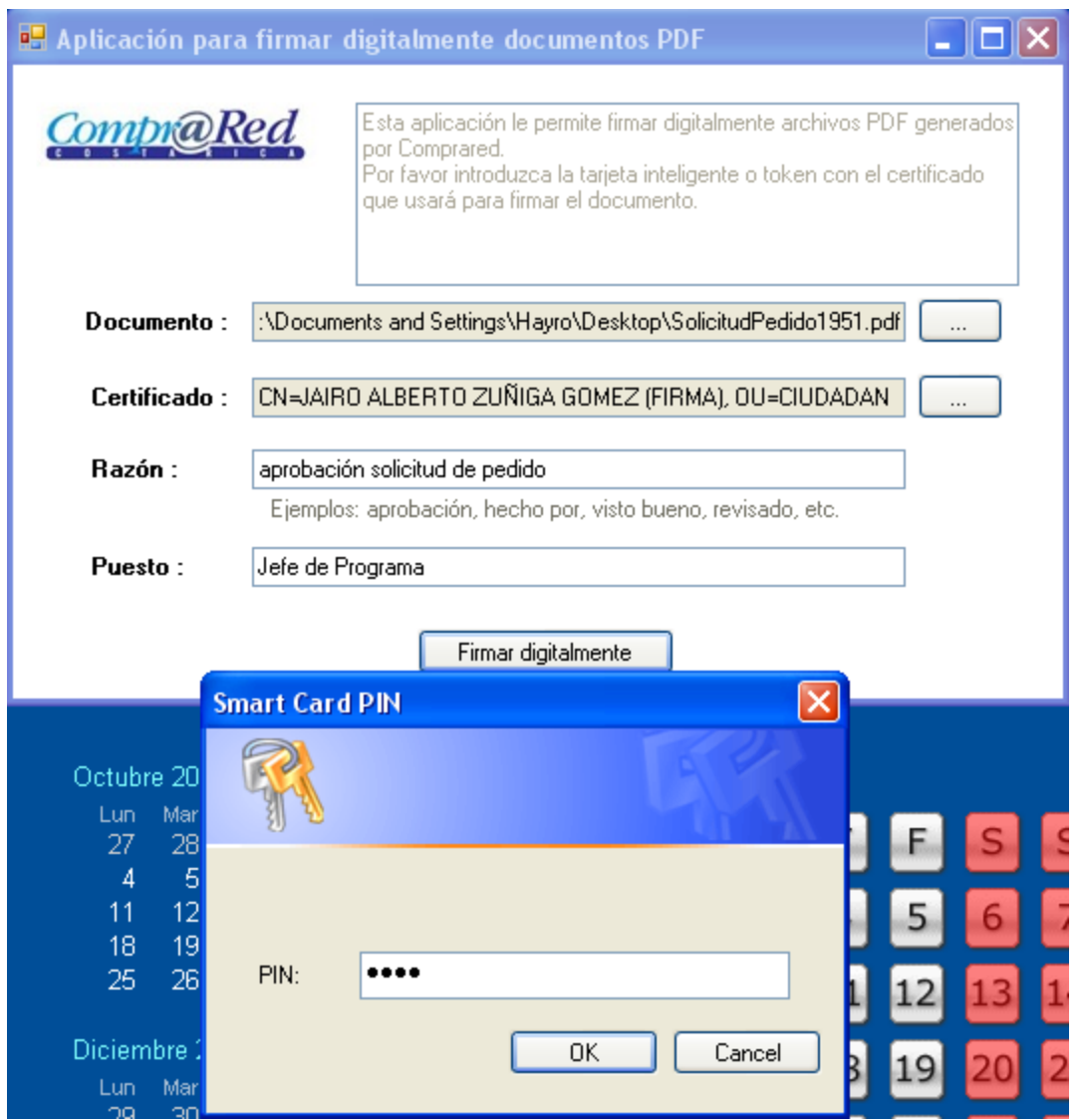

*Nota: el documento NO debe estar abierto por ningún programa como por ejemplo Acrobat Reader*

6. A continuación el sistema le indicará que el documento fue firmado satisfactoriamente y con esto estará culminando el proceso de firma digital de un documento.

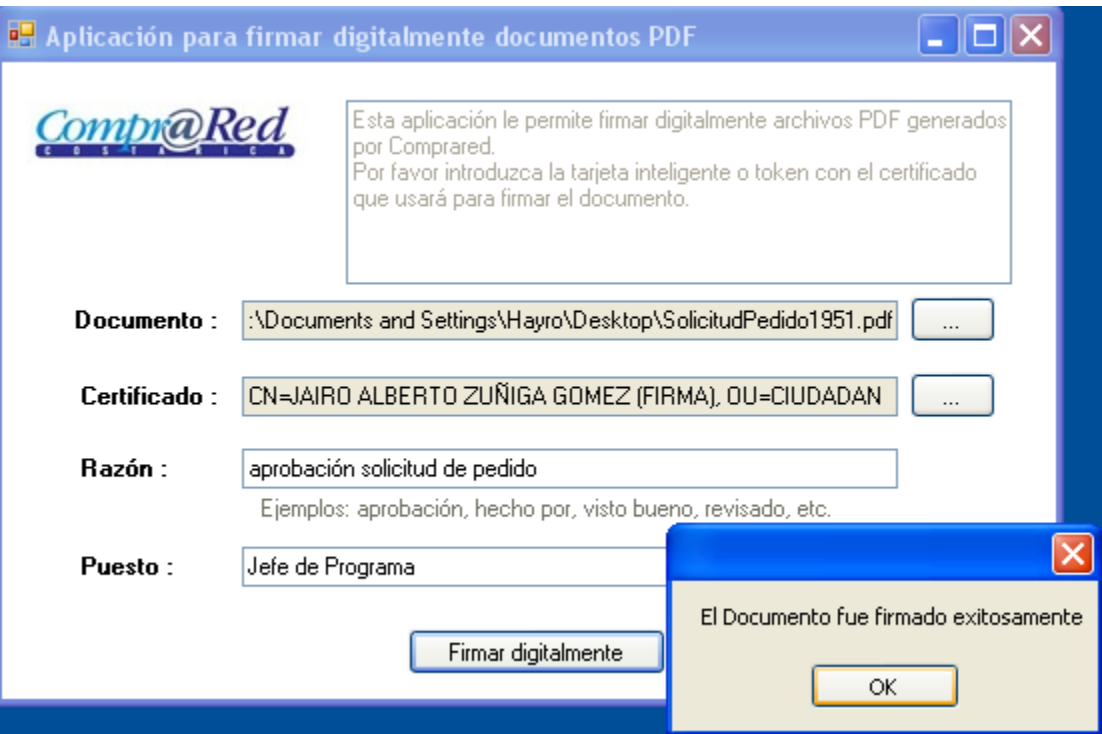

Al final el documento original queda con la firma registrada como se muestra a continuación:

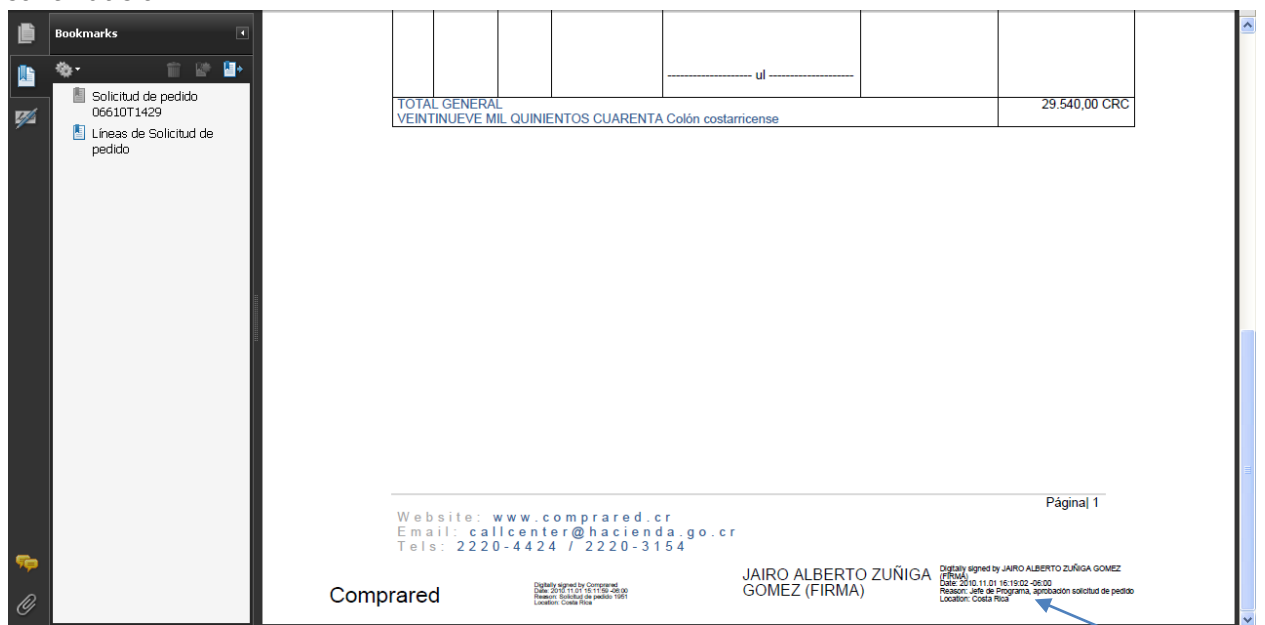

Se puede observar que en el campo "Reason" están los datos de los campos: Razón y Puesto consignados por el funcionario.

De esta manera se pueden ingresar tantas firmas como requiera el proceso de aprobación definido por la institución a través de la lista de revisión y aprobación asociada al documento de la Solicitud de Pedido.

# <span id="page-12-0"></span>**Vendedor registra su firma en una oferta electrónica**

En construcción

## <span id="page-13-0"></span>**Certificados aceptados por el firmador de documentos de Compr@RED**

Los certificados aceptados por Compr@RED son los emitidos por el Ministerio de Hacienda que se guardan en un token y los emitidos por SINPE que se guardan en un Smart Card.

Los certificados emitidos por SINPE puede adquirirlos en los distintos bancos estatales y privados.

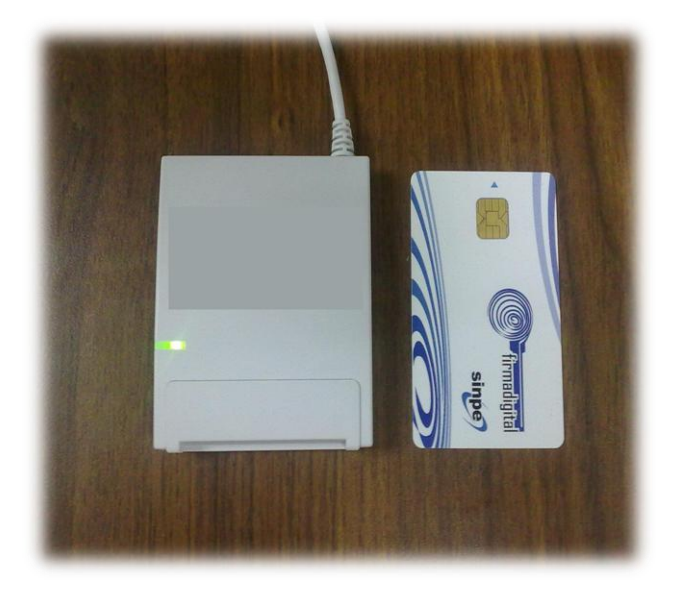

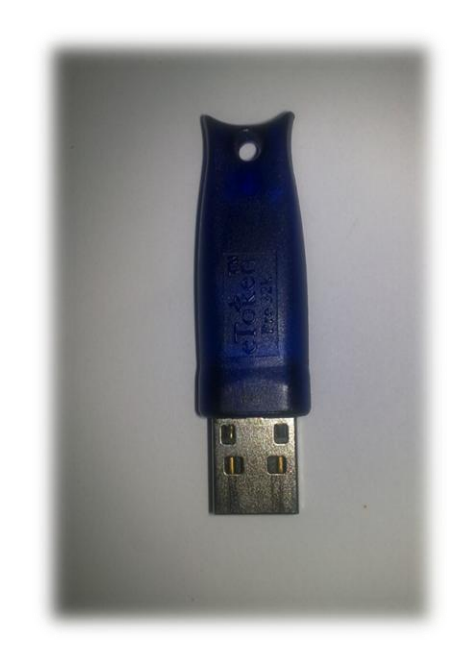